## **CREACIÓN DE UNA CUENTA EN EUROPASS**

## PASO 1. Acceder a <https://europa.eu/europass/es> y crear el perfil en Europass.

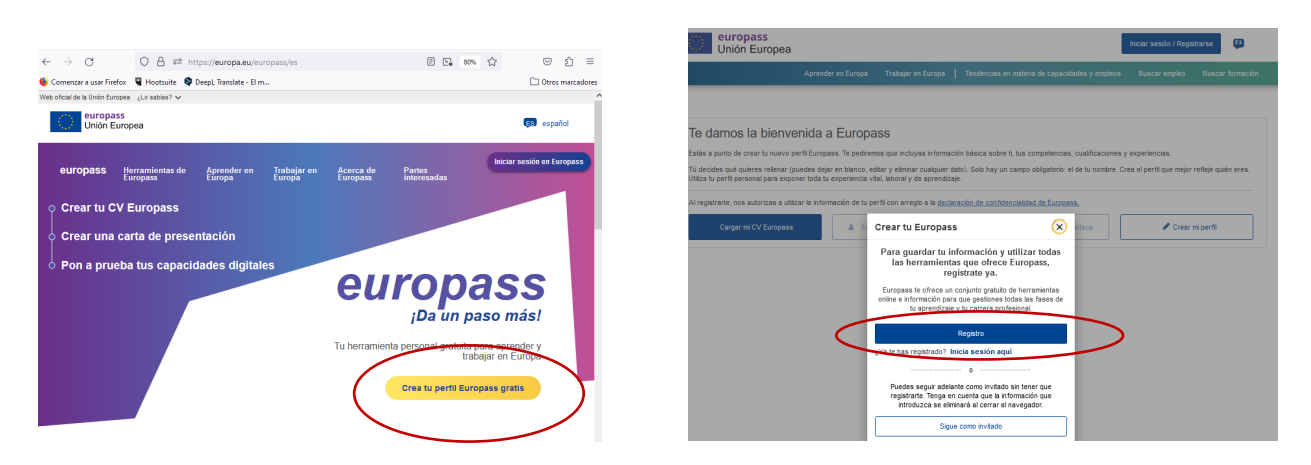

**PASO 2**. Crear la cuenta. Seguir las pantallas introduciendo los datos correspondientes.

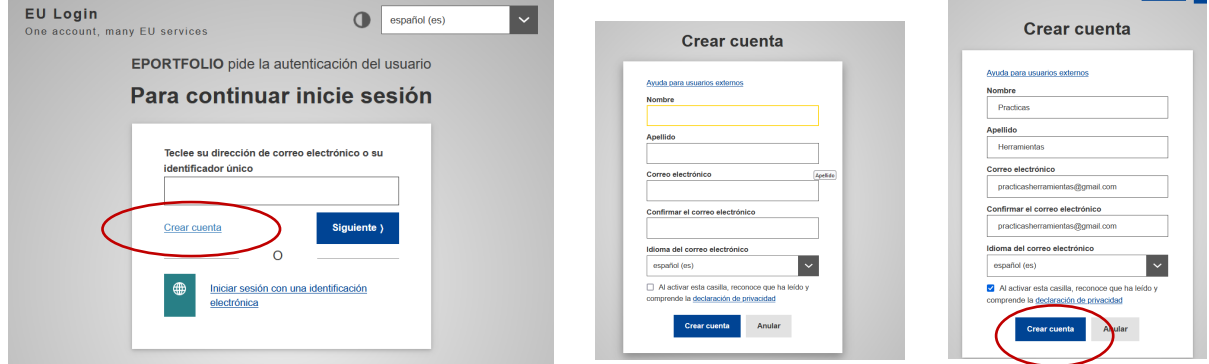

**PASO 3**. Una vez creada la cuenta Iniciar Sesión y ENVÍA UN CORREO ELECTRÓNICO a la dirección de email desde la que nos hemos registrado

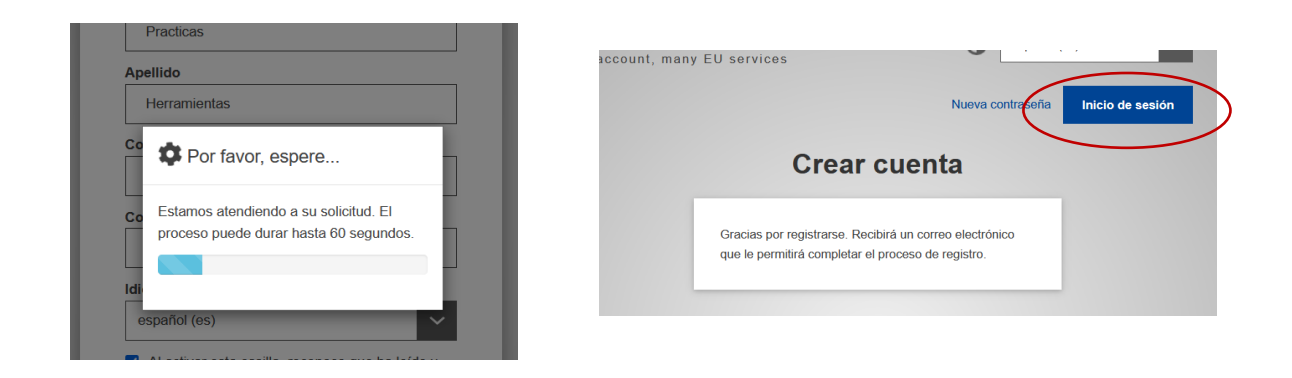

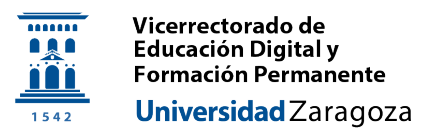

**PASO 4.** CREAR UNA CONTRASEÑA. Para ello, EN OTRA PESTAÑA DEL NAVEGADOR, IR AL CORREO que ha enviado

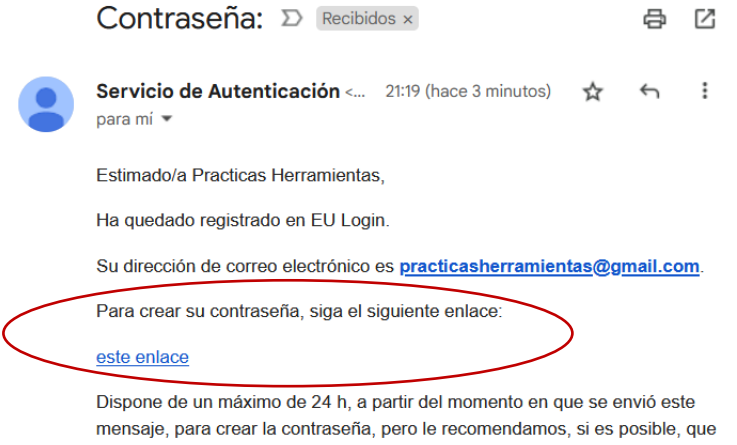

lo haga inmediatamente Transcurrido este plazo, podrá pedirla de nuevo siguiendo el mismo enlace: tendrá que introducir nuevamente su nombre de

Se recibe confirmación en la ventana de registro de que hemos cambiado correctamente la contraseña

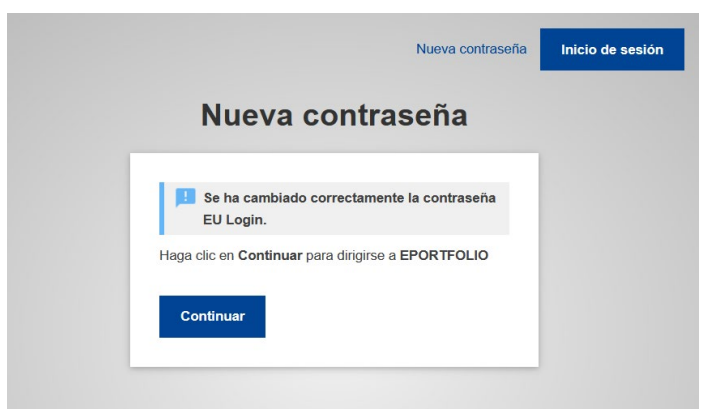

**PASO 5.** Pregunta si deseamos autenticación de doble factor. Esto es mucho más seguro y se recomienda añadir el doble factor siempre, si bien se puede configurar después.

Si se selecciona SÍ, el asistente nos guiará por el proceso para añadir un mecanismo de doble factor. Si se selecciona NO, el proceso seguirá sin doble factor y lo podremos configurar posteriormente en cualquier momento.

En el ejemplo se ha seleccionado NO para continuar.

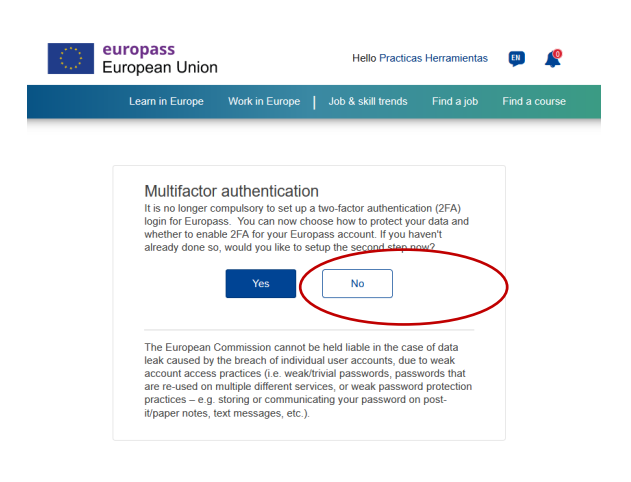

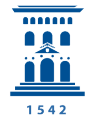

**PASO 6.** Ya está creada la cuenta. Se presenta la página de Bienvenida. Ir a **<Crear mi perfil>**. Aparecerá una página para completar los datos de perfil. Se pueden dejar en blanco los datos que no son obligatorios.

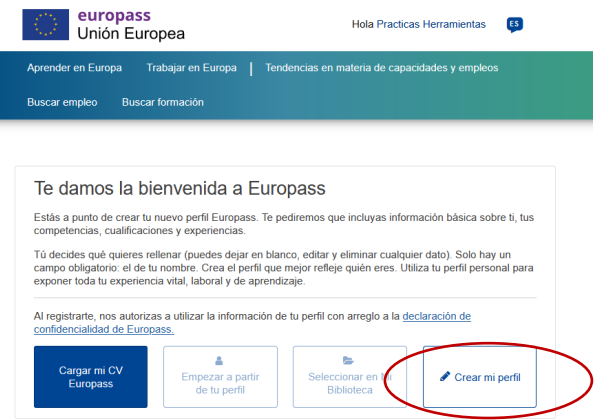

PASO 7. Una vez completado el perfil se accede al espacio personal Europass. A partir de aquí explorar las pestañas.

En **<Mi Biblioteca>** aparece el apartado de **<Certificados y títulos>** que será donde queden **alojadas las microcredenciales** que hayamos obtenido (que nos haya subido directamente el emisor o bien que hayamos subido directamente nosotros).

Por defecto la biblioteca aparecerá vacía (imagen izquierda). Cuando tengamos certificados o microcredenciales tendrá el aspecto de la imagen derecha, en la que hay dos microcredenciales:

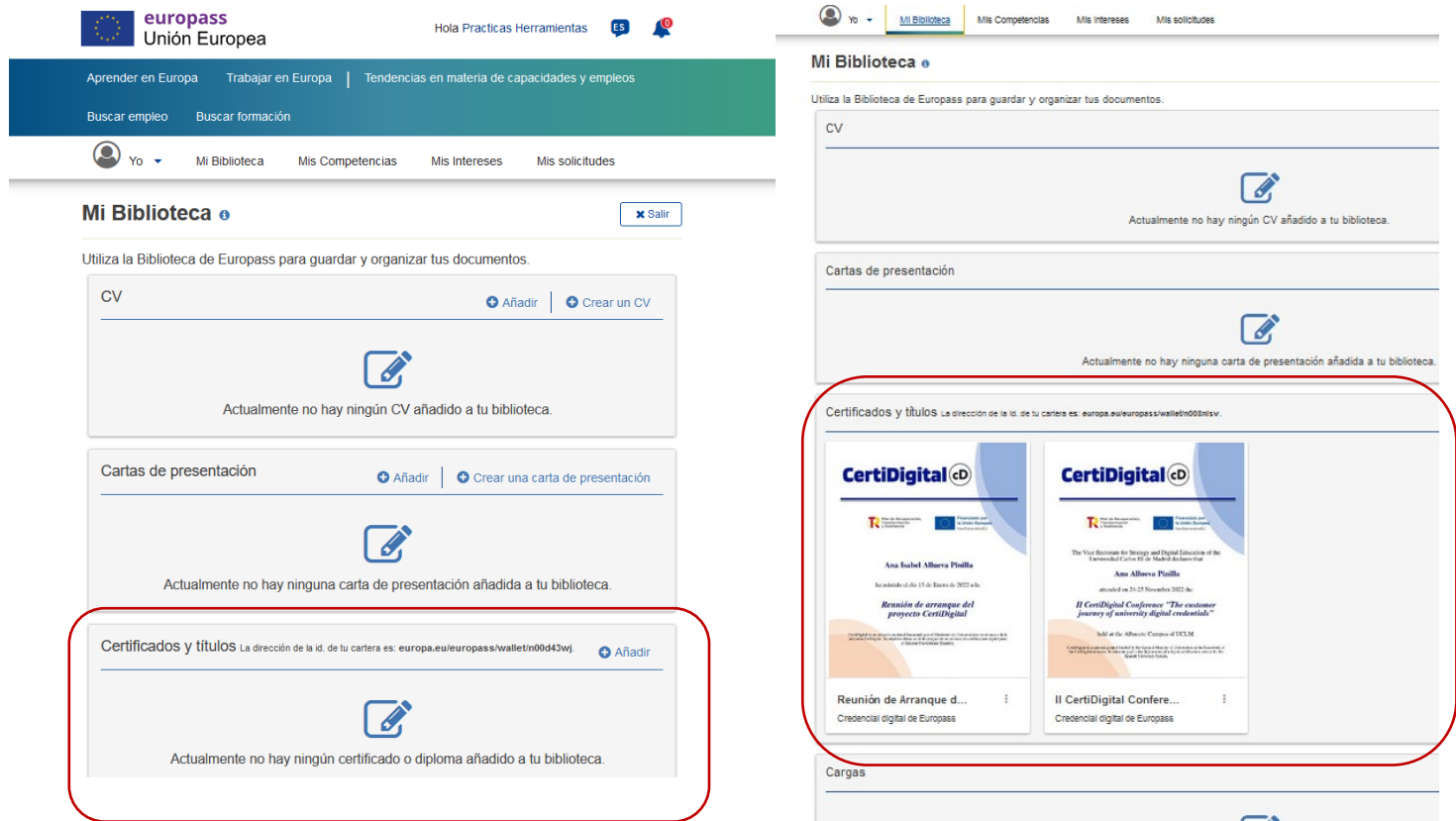

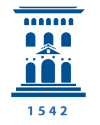

## **PASO 8.** Obtener nuestro *IDENTIFICADOR único uid* .

**Debemos de proporcionar este uID al emisor de una microcredencial si queremos que nos la envíe directamente a nuestro perfil de Europass (aparecerá en Mi Biblioteca).**

Para obtener el uid, acceder a *Configuración > Configuración de la cuenta > Gestionar la cuenta EU Login* (probablemente en este paso nos volverá a pedir que nos identifiquemos con nombre de usuario y password).

*En Mi cuenta*, acceder al icono *Datos de mi cuenta.* En el listado, encontrar el *identificador único en la Comisión (uid).*

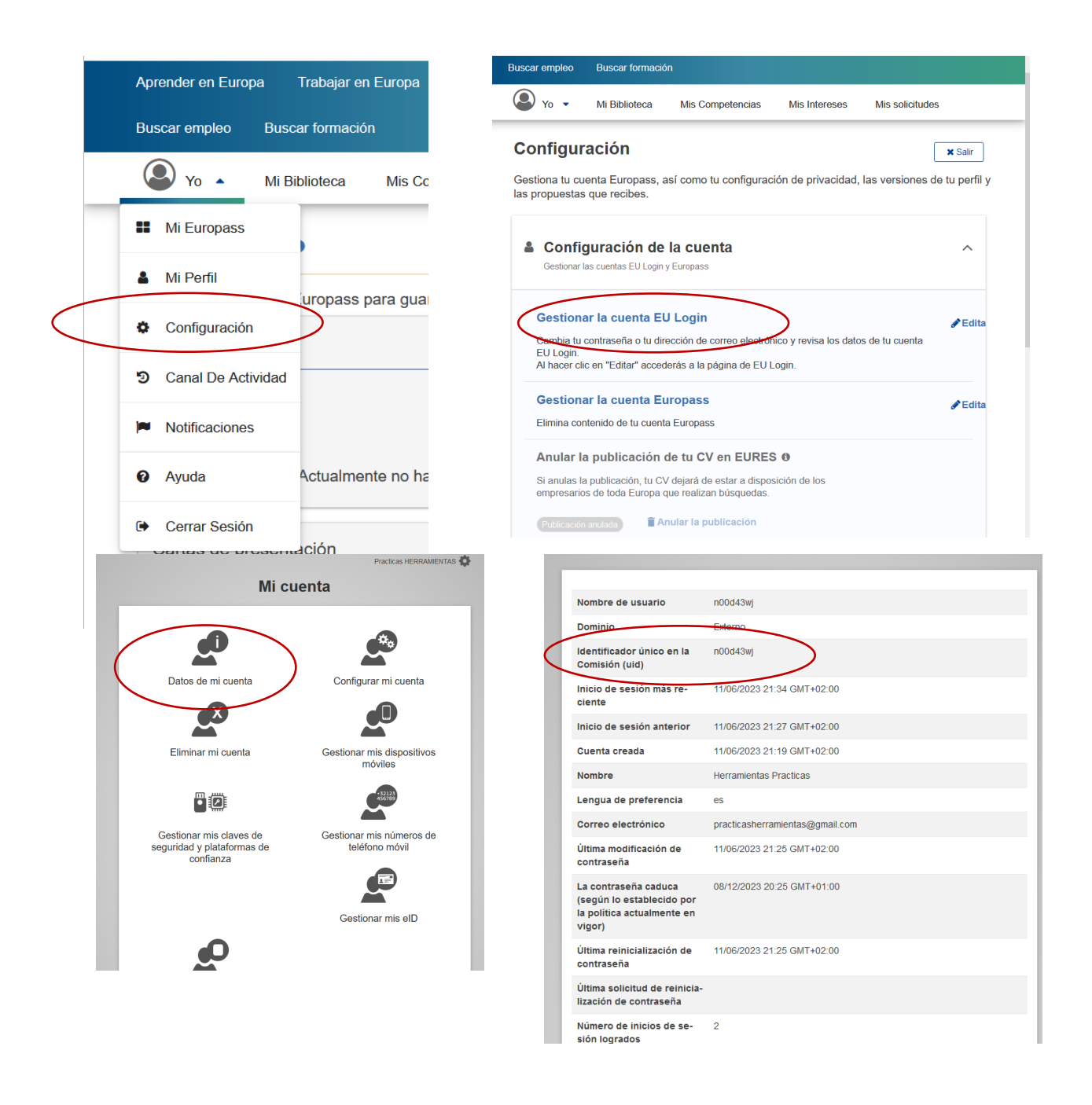